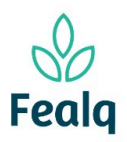

## Abrangência

O processo "Consulta de Saldo" visa a conferência de saldo de um determinado projeto

#### Ferramenta

## Plataforma Conveniar

#### Passo a passo

Logar na Plataforma Conveniar atraves do link: [https://fealq.conveniar.com.br/Coordenador/Login.aspx.](https://fealq.conveniar.com.br/Coordenador/Login.aspx)

1. Clicar em Consultas e após Plano de Trabalho.

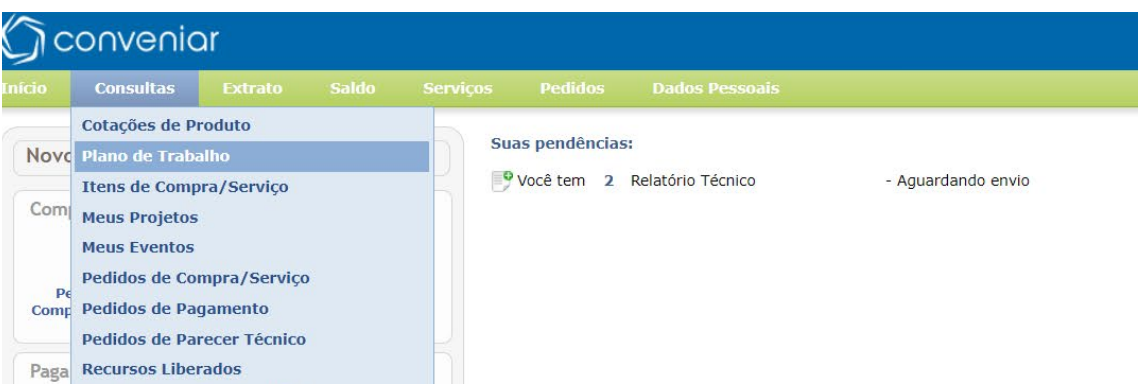

2. Selecionar o projeto desejado e clicar no botão consultar

Consultar

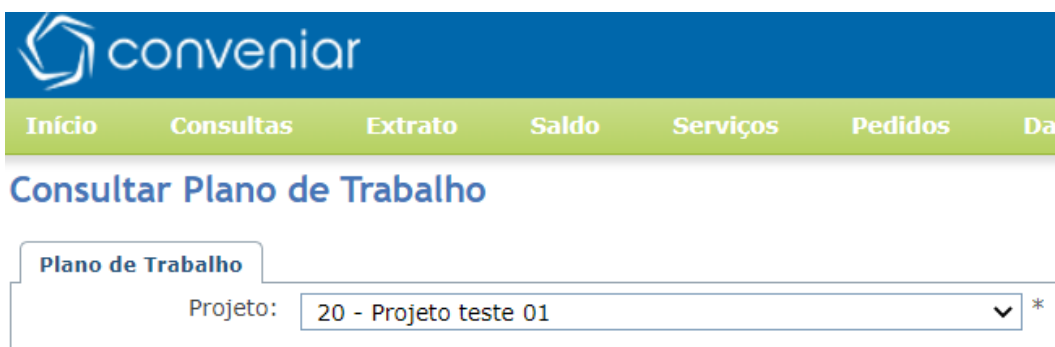

Limpar

3. O saldo do projeto será exibido no formato:

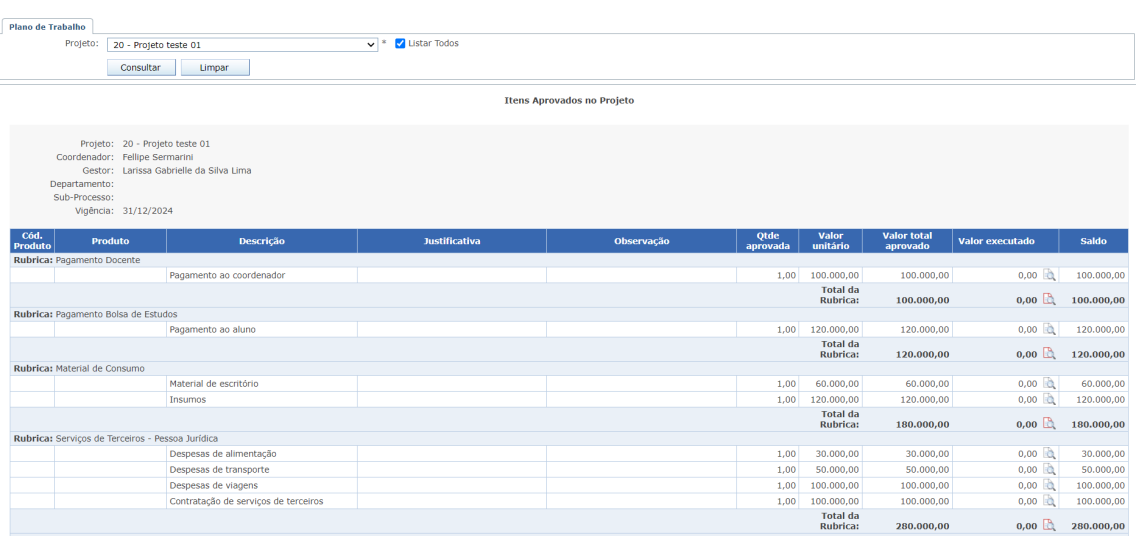

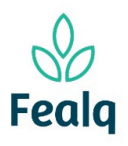

# CONSULTA DE PLANO DE TRABALHO

4. Ao final da tela, existe as opções de visualizar o documento e imprimir, bem como exportar para Excel.

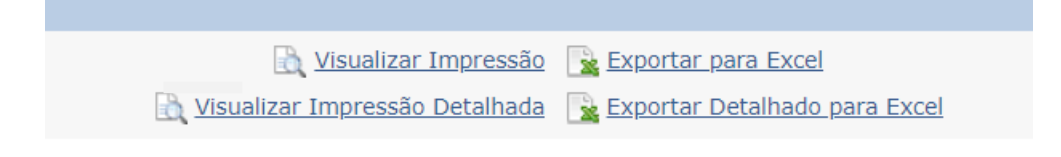

Boa experiência!

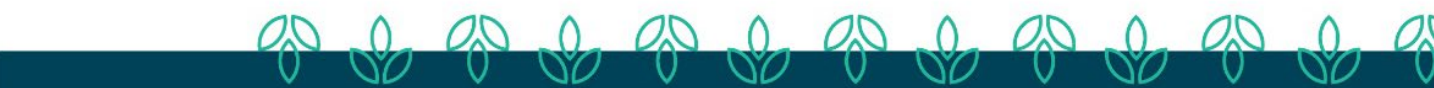